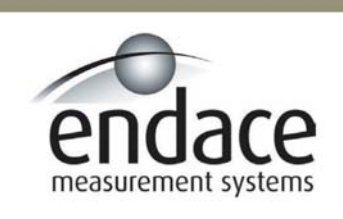

### dagfwddemo Program User Manual

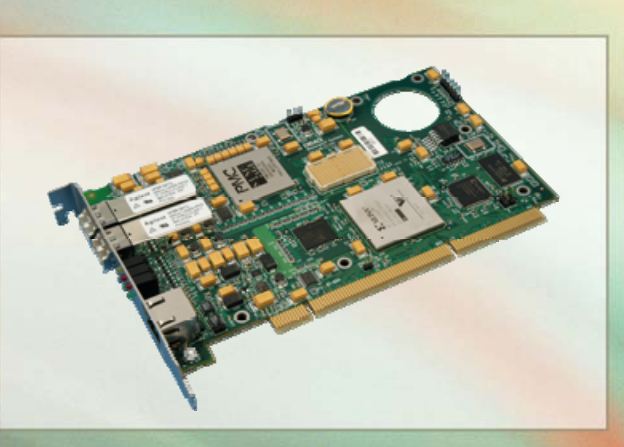

Endace Measurement Systems | New Zealand | www.endace.com

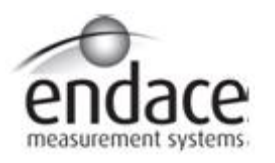

### **Leading Network Intelligence**

#### Copyright © 2005.

Published by:

Endace Measurement Systems® Ltd Building 7 17 Lambie Drive PO Box 76802 Manukau City 1702 New Zealand Phone: +64 9 262 7260 Fax: +64 9 262 7261 [support@endace.com](mailto:support@endace.com) [www.endace.com](http://www.endace.com/)

#### **International Locations**

Endace Technology® Ltd Level 9 85 Alexandra Street PO Box 19246 Hamilton 2001 New Zealand Phone: +64 7 839 0540 Fax: +64 7 839 0543 [support@endace.com](mailto:support@endace.com) [www.endace.com](http://www.endace.com/)

Endace USA<sup>®</sup> Ltd Suite 220 11495 Sunset Hill Road Reston Virginia 20190 United States of America Phone: ++1 703 382 0155 Fax: ++1 703 382 0155 [support@endace.com](mailto:support@endace.com) [www.endace.com](http://www.endace.com/)

#### **New Zealand Americas Europe, Middle East & Africa**

Endace Europe® Ltd Sheraton House Castle Park Cambridge CB3 0AX United Kingdom Phone: ++44 1223 370 176 Fax: ++44 1223 370 040 [support@endace.com](mailto:support@endace.com) [www.endace.com](http://www.endace.com/)

All rights reserved. No part of this publication may be reproduced, stored in a retrieval system, or transmitted, in any form or by any means electronic, mechanical, photocopying, recording, or otherwise, without the prior written permission of the publisher. Prepared in Hamilton, New Zealand.

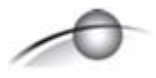

#### **Typographical Conventions Used in this Document**

• Command-line examples suitable for entering at command prompts are displayed in mono-space courier font. The font is also used to describe config file data used as examples within a sentence. An example can be in more than one sentence.

Results generated by example command-lines are also displayed in mono-space courier font**.** 

• The software version references such as 2.3.x, 2.4.x, 2.5.x are specific to Endace Measurement Systems and relate to Company software products only.

#### **Protection Against Harmful Interference**

When present on product this manual pertains to and indicated by product labelling, the statement "This device complies with part 15 of the FCC rules" specifies the equipment has been tested and found to comply with the limits for a Class A digital device, pursuant to Part 15 of the Federal Communications Commission [FCC] Rules.

These limits are designed to provide reasonable protection against harmful interference when the equipment is operated in a commercial environment.

This equipment generates, uses, and can radiate radio frequency energy and, if not installed and used in accordance with the instruction manual, may cause harmful interference to radio communications.

Operation of this equipment in a residential area is likely to cause harmful interference in which case the user will be required to correct the interference at his own expense.

#### **Extra Components and Materials**

The product that this manual pertains to may include extra components and materials that are not essential to its basic operation, but are necessary to ensure compliance to the product standards required by the United States Federal Communications Commission, and the European EMC Directive. Modification or removal of these components and/or materials, is liable to cause non compliance to these standards, and in doing so invalidate the user's right to operate this equipment in a Class A industrial environment.

# **Table of Contents**

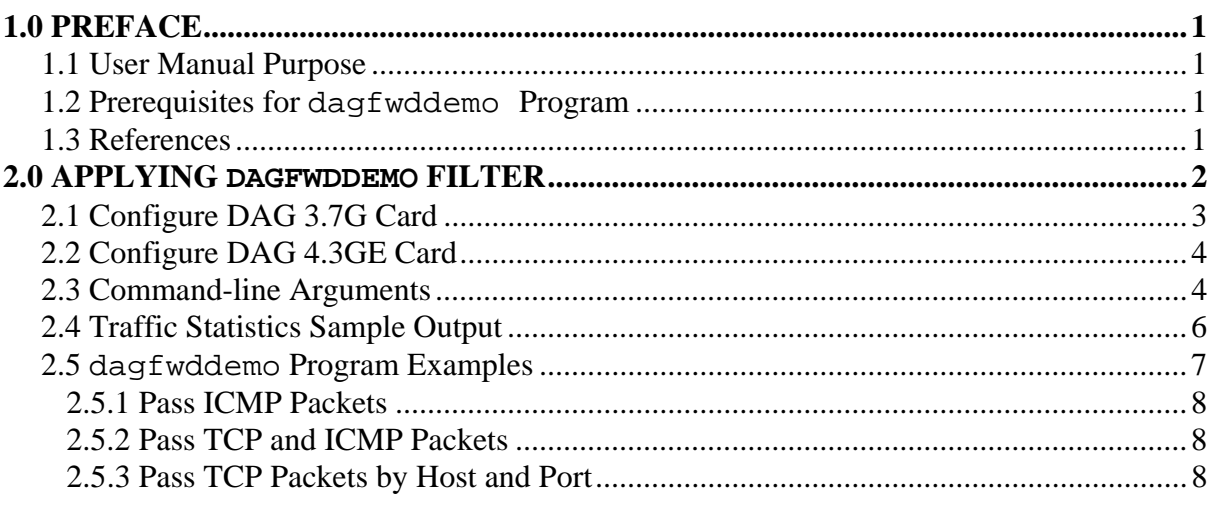

### **1.0 PREFACE**

### <span id="page-4-0"></span>**1.1 User Manual Purpose**

**Description** The purpose of the User Manual is to identify and explain:

• The Endace dagfwddemo program for Endace DAG 3.7G and DAG 4.3GE cards

### **1.2 Prerequisites for dagfwddemo Program**

**Description** The pre-requisites for the dagfwddemo program is:

- Endace DAG 3.7G and DAG 4.3GE network monitoring cards
- Latest version of libers installed, version 0.8.3 or higher because dagfwddemo uses libpcap to perform BPF filtering.

The latest version of libpcap can be downloaded from the Endace website<http://www.endace.com/libpcap.htm>, or winpcap for the Windows operating system.

### **1.3 References**

**Description** The following are source references for this document:

- 1. Steven McCanne and Van Jacobson. *The BSD Packet Filter: A New Architecture for User-level Packet Capture.* In Proceedings of Winter 1993 USENIX Conference, pages 259 – 269. USENIX Association, January 1993. Available online: <http://citeseer.ist.psu.edu/mccanne92bsd.html>
- 2. The Tcpdump website. [Online]. <http://www.tcpdump.org/>

### **2.0 APPLYING DAGFWDDEMO FILTER**

<span id="page-5-0"></span>**Introduction** The Endace DAG 3.7G and DAG 4.3GE cards have the ability to receive and transmit packets directly from a single memory buffer. This enables cards to forward packets from one interface to the other without copying them, sometimes referred to as zero-copy mode of operation.

> The dagfwddemo is a program that applies a filter to traffic forwarded by a DAG 3.7G and DAG 4.3GE card. The filter is an arbitrary BSD Packet Filter (BPF) expression specified on the command line.

> Within the architecture packets received on interface 0 will be transmitted on interface 1 and vice versa.

**Figure** Figure 1-1 shows the dagfwddemo program architecture.

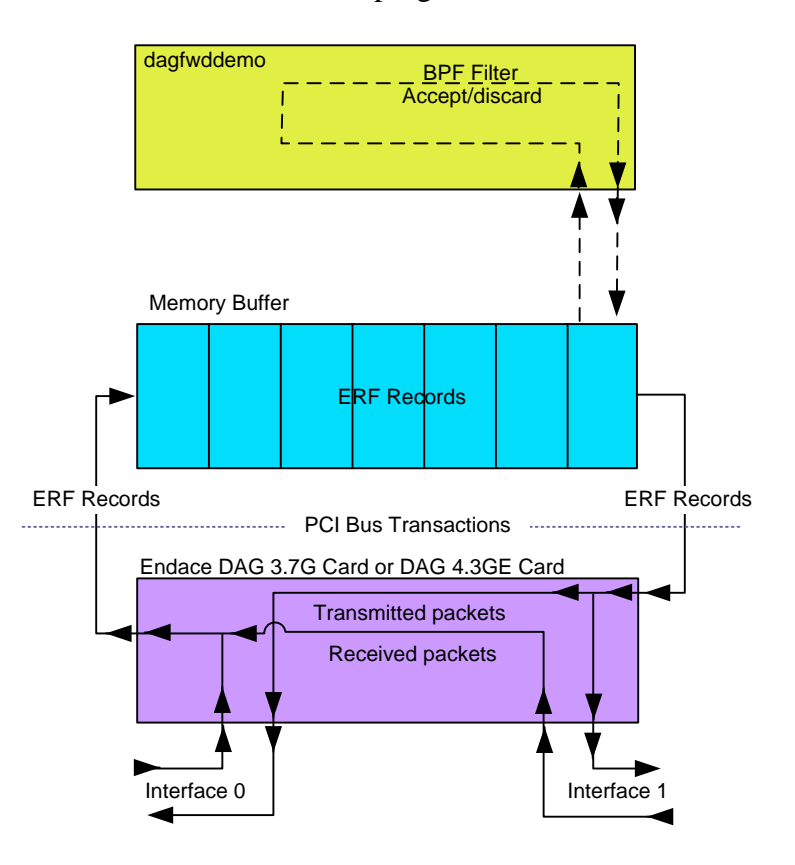

Figure 1-1. The dagfwddemo Program Architecture.

**In this chapter** This chapter covers the following sections of information.

- Configure DAG 3.7G Card
- Configure DAG 4.3GE Card
- Command-line Arguments
- Traffic Statistics Sample Output
- dagfwddemo Program Examples

### <span id="page-6-0"></span>**2.1 Configure DAG 3.7G Card**

- **Description** Configuring the DAG 3.7G card involves loading the DAG driver and configuring the card. The operation mode is restored after using the dagfwddemo program.
- **Procedure** Follow these steps to configure the DAG 3.7G card.

#### **Step 1. Load DAG Driver**

Load the card DAG driver and firmware as described in the DAG 3.7G Card User Manual.

#### **Step 2. Configure Card**

Configure the card for inline operation using the dagthree command:

dagthree –d dag0 default overlap

NOTE: The optional argument ifaceswap can be used to have the card's hardware perform port forwarding.

The ifaceswap argument should be used in conjunction with the  $-i$ option in dagfwddemo. This ensures the port number is changed only once.

#### **Step 3. Restore Operation Mode**

After use, restore the standard mode of operation using the dagthree command before resuming standard packet capture or transmission:

dagthree –d dag0 default rxtx

NOTE: If the optional argument ifaceswap has been used to configure the card, the noifaceswap argument is used to restore the operation mode.

### <span id="page-7-0"></span>**2.2 Configure DAG 4.3GE Card**

- **Description** Configuring the DAG 4.3GE card involves loading the DAG driver, configuring the card. After use of the dagfwddemo program, the operation mode is restored using the dagfour command.
- **Procedure** Follow these steps to configure the DAG 4.3GE card.

#### **Step 1. Load DAG Driver**

Load the card DAG driver and firmware as described in the DAG 4.3GE Card User Manual.

#### **Step 2. Configure Card**

Configure the card for inline operation using the dagfour command:

dagfour –d dag0 default overlap

#### **Step 3. Restore Operation Mode**

After use, restore the standard mode of operation using the dagfour command before resuming standard packet capture or transmission:

dagfour –d dag0 default rxtx

### **2.3 Command-line Arguments**

**Description** By default, the dagfwddemo will change the interface number of received packets so that they can be forwarded on the other interface.

> The general form of a dagfwddemo command, with BPF expression being contained in double quotes ( $"$ ) is:

dagfwddemo [options] "bpf expression"

The command-line arguments and options recognised by dagfwddemo are presented here in a short form followed by the long form equivalent.

**-d** 

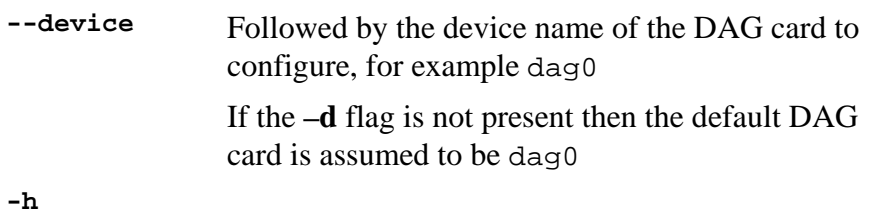

*Continued on next page* 

## **2.3 Command-line Arguments**, continued

**Description**, continued

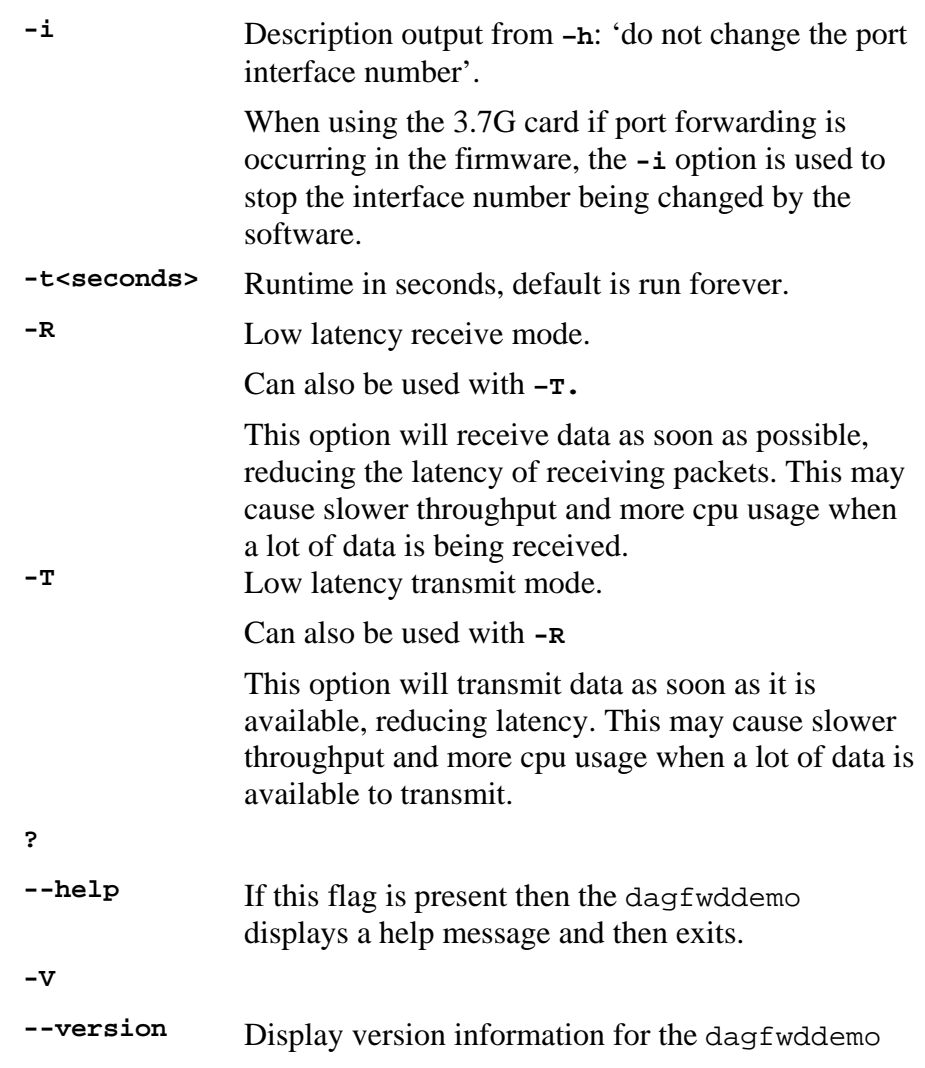

### <span id="page-9-0"></span>**2.4 Traffic Statistics Sample Output**

### **Description** When dagfwddemo begins it displays the receive (stream 0) and transmit (stream 1) poll parameters. While running it prints three lines of traffic statistics to the screen each second, as shown below.

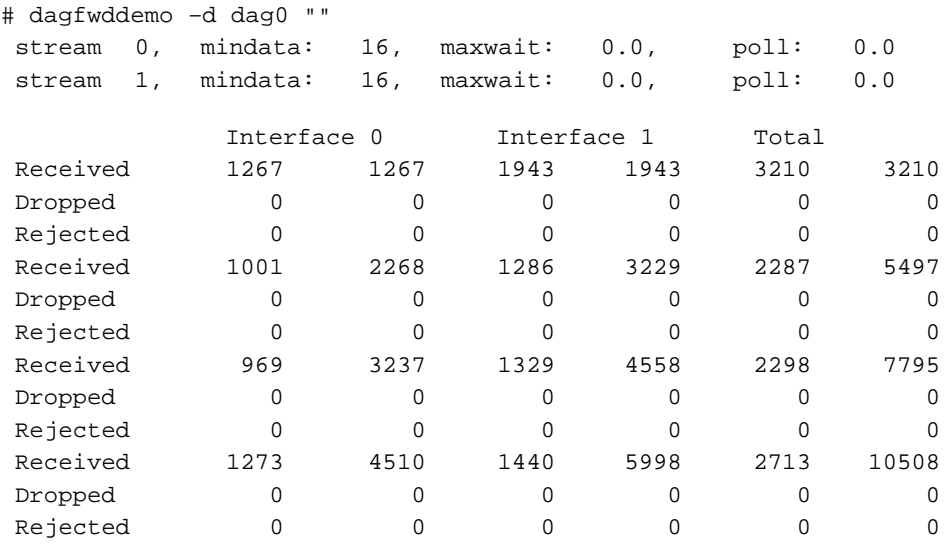

**Line Terms** The line terms are described in the following table.

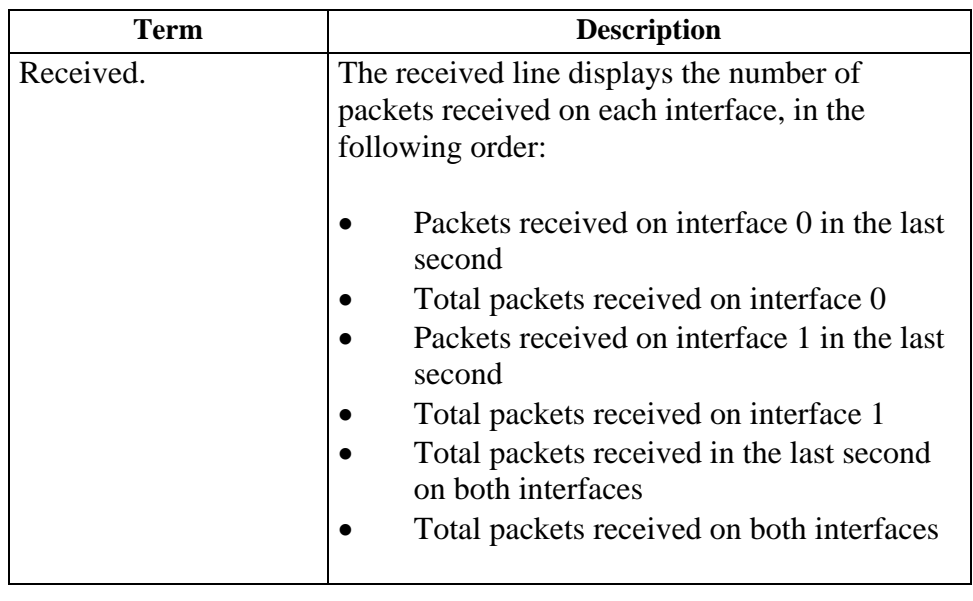

*Continued on next page* 

### <span id="page-10-0"></span>**2.4 Traffic Statistics Sample Output, continued**

**Line Terms**, continued

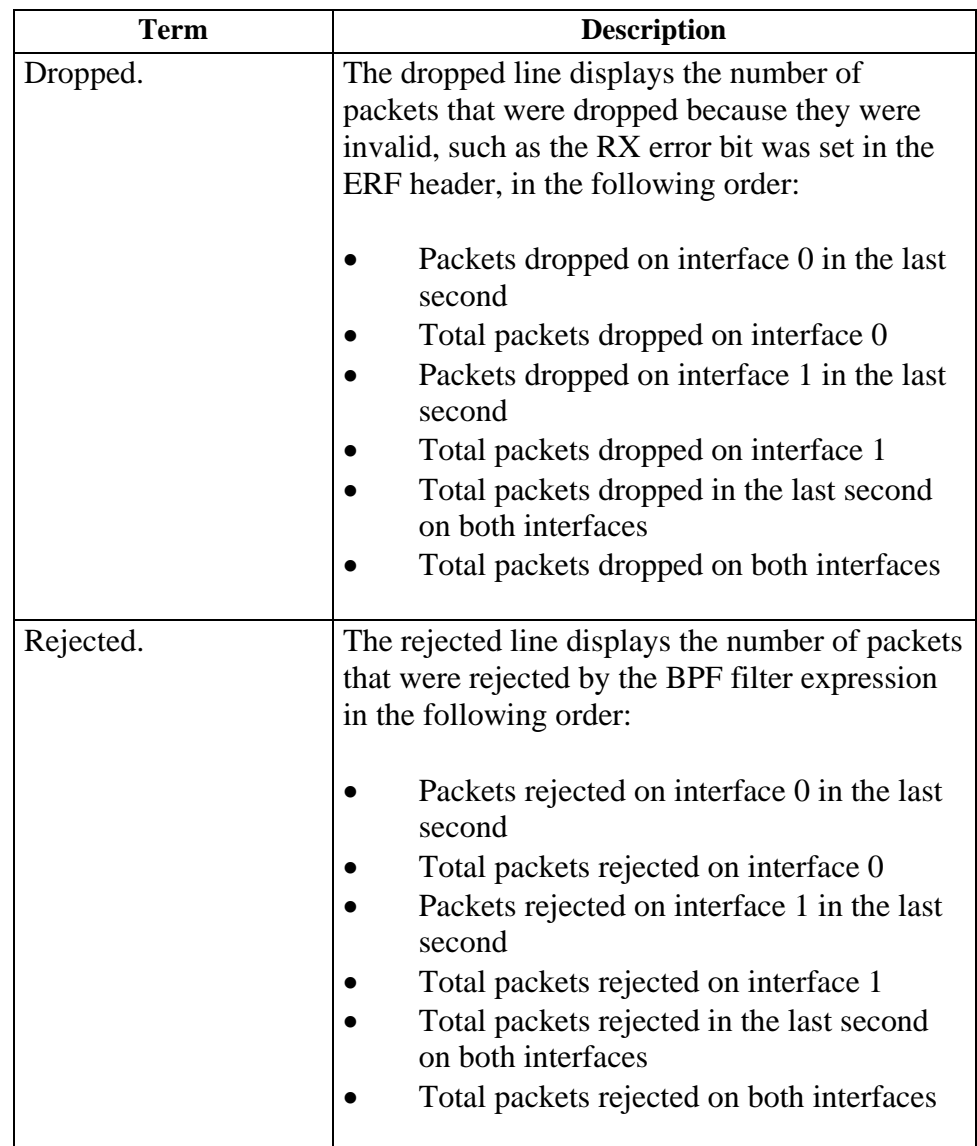

### **2.5 dagfwddemo Program Examples**

**Introduction** The examples of the dagfwddemo program include the Pass ICMP Packets, Pass TCP and ICMP Packets, and Pass TCP Packets by Host and Port.

**In this section** This section covers the following topics of information.

- Pass ICMP Packets
- Pass TCP and ICMP Packets
- Pass TCP Packets by Host and Port

### <span id="page-11-0"></span>*2.5.1 Pass ICMP Packets*

**Description** The following filter expression will allow ICMP packets to pass between the two interfaces:

dagfwddemo –d dag0 "icmp"

### *2.5.2 Pass TCP and ICMP Packets*

**Description** The following filter expression will allow only TCP and ICMP packets to pass between the two interfaces:

dagfwddemo –d dag0 "icmp and tcp"

### *2.5.3 Pass TCP Packets by Host and Port*

**Description** The following filter expression will allow only TCP packets on port 80 (HTTP) with the host 'www.example.com' as source or destination to pass between the two interfaces.

> dagfwddemo –d dag0 "tcp and host www.example.com and port 80"